# Configuração da Rede Minedu no Windows XP:

## • Rede Local (Cabo)

Passo 1 - Clique no botão Iniciar e selecione Definições e Ligações de Rede.

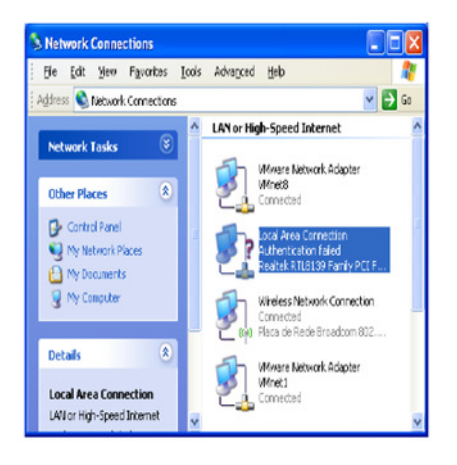

Passo 2 - Selecione a Placa de Rede, Ligações de Rede e clique com o botão do lado direito do rato selecionando a opção Propriedades.

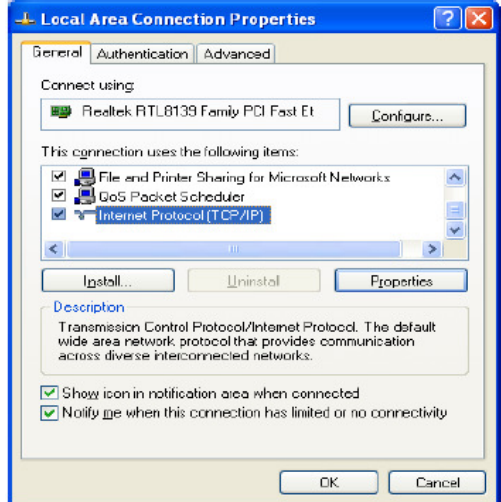

Passo 3 - Selecione o separador Geral e posteriormente a opção Internet Protocol (TCP/IP) e clique no botão Propriedades.

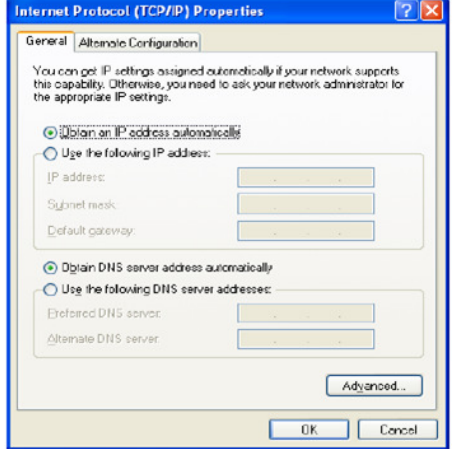

Agrupamento de escolas Gil Eanes Lagos Escola Secundária Gil Eanes

Passo 4 - Verifique as Propriedades do Protocolo TCP/IP.

Confirme se estão selecionadas as opções Obter um endereço IP automaticamente e Obter o endereço do servidor DNS automaticamente .

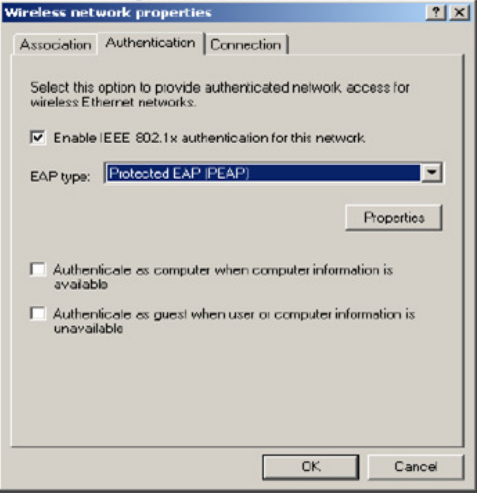

Nota: Se o separador de Autenticação não estiver visível, deverá ser ativo o serviço Wired Autoconfig.

- · Clique no botão do lado direito em cima do ícone Meu Computador e selecione Gerir.
- Selecione serviços.
- · Procure o serviço Wired Autoconfig e inicie o serviço.

Passo 5 - Ative a opção Autenticação IEEE 802.1x para esta rede e no tipo de EAP selecione a opção EAP protegido (PEAP) e clique no botãoPropriedades.

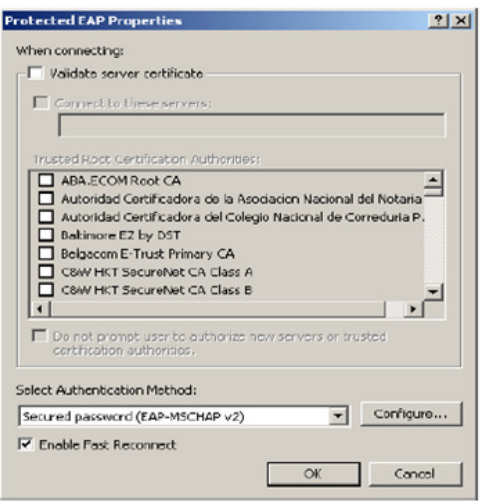

#### Passo 6

- Desative a opção Validar Certificado do Servidor;
- · Selecione a opção EAP protegido (EAP-MSCHAP V2) para o método de Autenticação;
- Ative a opção Permitir ligação rápida;
- Clique no botão Configuração;
- Selecione a opção EAP protegido (EAP-MSCHAP V2) para o método de Autenticação;<br>• Ative a opção Permitir ligação rápida;<br>• Clique no botão Configuração;<br>• Desative a opção Utilizar automaticamente o nome de início de sess
- Clique em OK, em todas as janelas abertas utilizadas para a configuração de re rede.

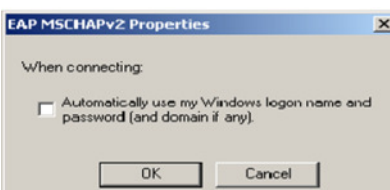

Agrupamento de escolas Gil Eanes Lagos Escola Secundária Gil Eanes

#### **Passo 7**

- Clique na mensagem que surge no canto inferior direito;
- · Será solicitada a informação de login (utilizador@escola.pt e password), não sendo necessário colocar informação sobre o domínio de login ;
- Clique em OK.

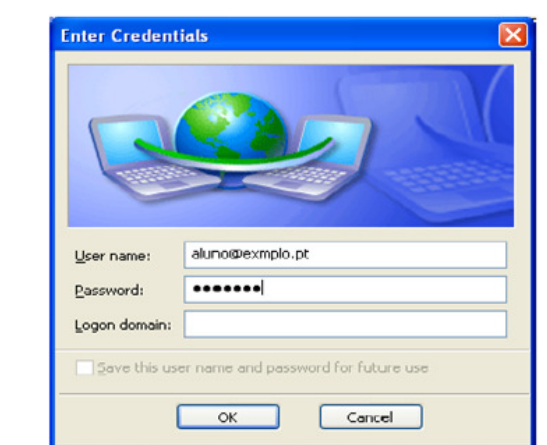

- Rede Wireless
- No separador associação defina o SSID da rede para minedu. minedu.
- Escolha a autenticação de dados usada na rede e a encriptação de dados (WPA2 e AES). AES).
- Mude para o separador de autenticação.

Click to provide additional information and connect

 $(i)$  Additional information is required to connect to the network  $\vert X \vert$ 

Nota: Deverá ajustar a configuração de Autenticação de Rede e Encriptação de dados de forma a satisfazer os requisitos da rede da escola. No exemplo de escola que segue abaixo foram usados WPA2 e AES.

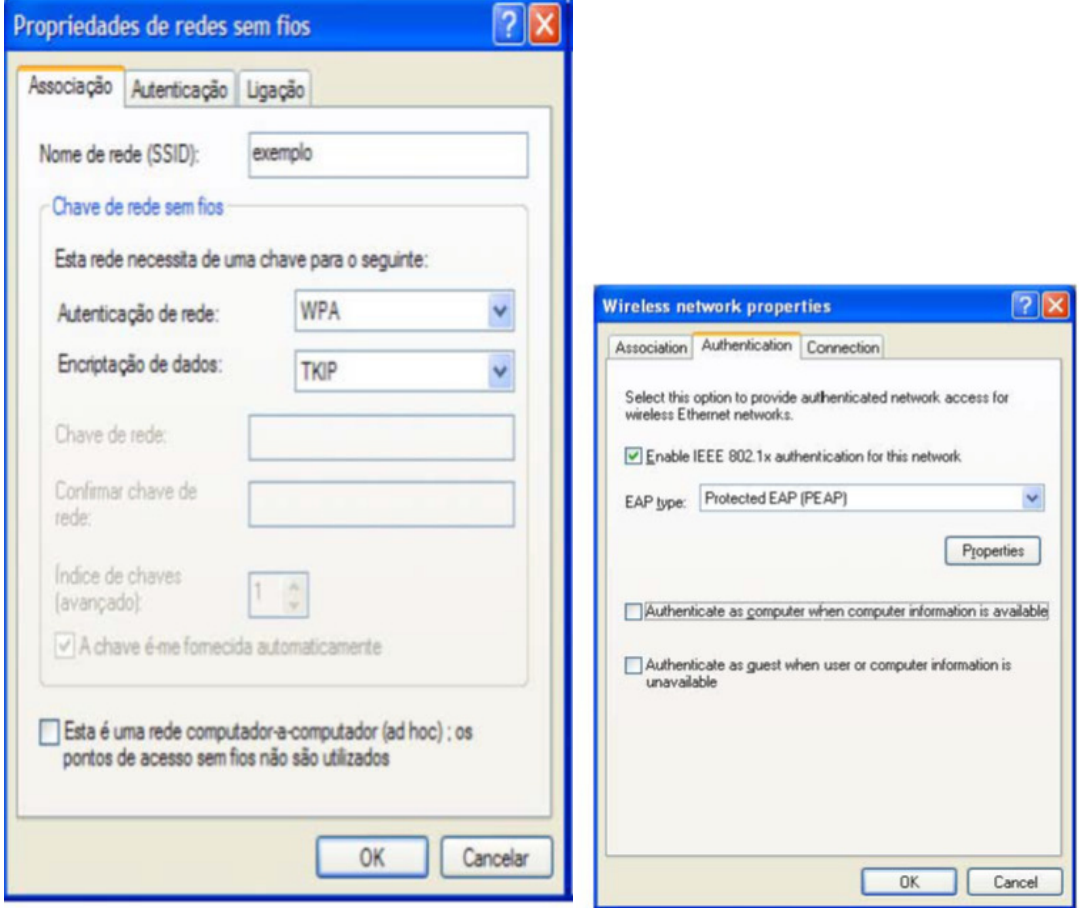

Agrupamento de escolas Gil Eanes Lagos Escola Secundária Gil Eanes

- Ative a autenticação IEEE802.1X.
- Mude o tipo de EAP para EAP protegido (PEAP) .
- Confirme que as duas opções em baixo não estão selecionadas como demonstra a figura. figura.
- Clique em Propriedades.

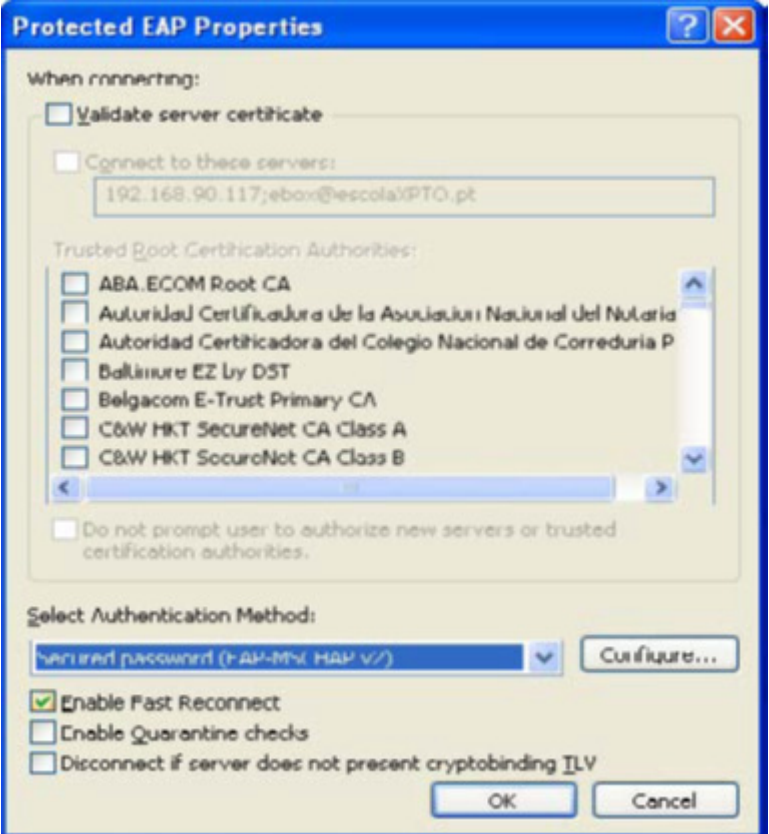

- Retire a marcação na opção Validar certificado do servidor .
- Selecione a opção Definições do método de autenticação .
- · Selecione a opção Secured Password (EAP-MSCHA Pv2)
- Ativar a opção de ligação rápida Enable Fast Reconnect.

#### Propriedade de EAP MSCHAPv2

- · Clique no botão Configurar... do método de autenticação.
- Confirme se está selecionado o método EAP-MSCHAPv2.

· Nas propriedades do EAP-MSCHAPv2 tem de desativar a opção de usar automaticamente o login/password do Windows.

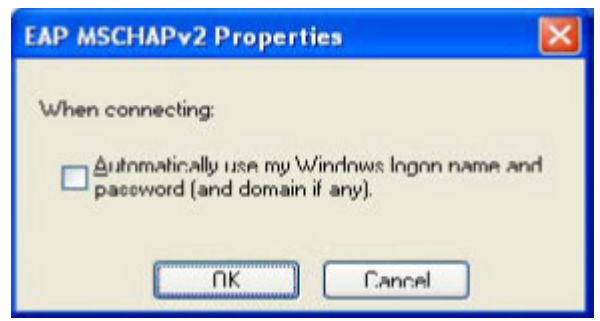

#### Iniciar a ligação

O Windows pesquisa a rede configurada e ao detetá-la são solicitados os dados de autenticação. Deverá clicar na mensagem que pede as credenciais.

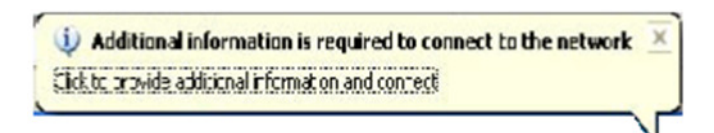

Os dados necessários são apenas o nome de utilizador e a palavra-chave.

Nota: Não deverá preencher o campo domínio.

### Introduzir credenciais

Introduza o seu *username* e password. Clique OK.

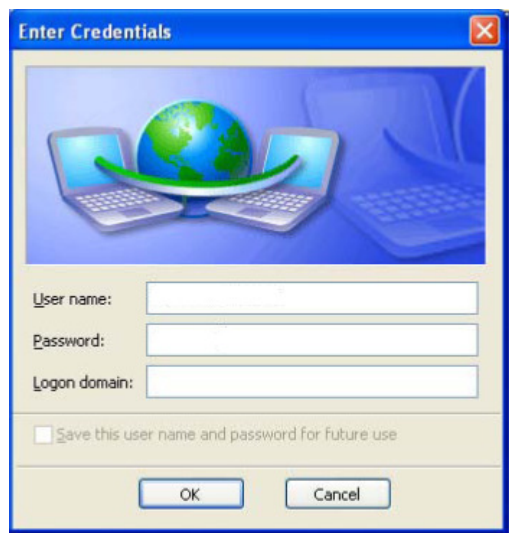